# **QSLs/QSOs**

### Anerkennung von QSLs/QSOs

Für die DARC-Leistungs-Diplome werden nur bestätigte QSOs gewertet. Ob Ihr QSO schon bestätigt ist oder nicht, sehen Sie am Status. Der Status ist in der Logbuch-Maske im Feld DCL sichtbar, in der Logbuch-Liste in der Spalte Q.

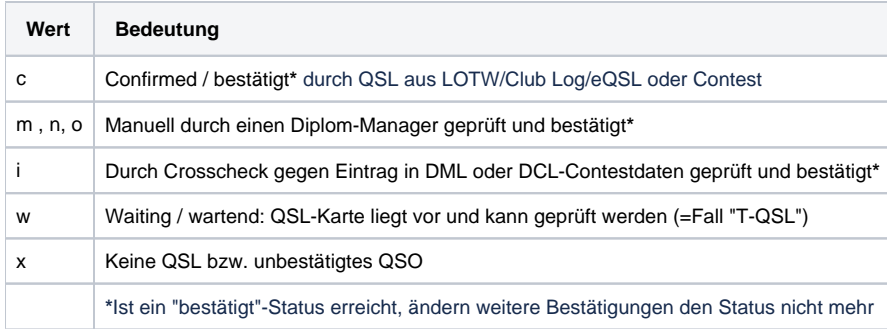

## Herkunft der Bestätigungen

Bestätigungen für Ihre QSOs im DML können auf unterschiedliche Weise entstehen;

**Eingabe oder Bearbeitung mit der Logbuch-Maske**: Ist Ihr QSO unbestätigt, wird beim Speichern zunächst ein Crosscheck (Kreuzvergleich) gegen die im Logbuch eingetragenen QSO-Daten anderer DCL-Benutzer ausgeführt. Der Crosscheck sucht dabei die Gegensation unter deren Basisrufzeichen oder mit einem Zusatz /R, /P, /M,/QRP, /QRPP, /A oder /LH. Schlägt dieser erste Chrosscheck fehl, wird ein weiterer Crosscheck gegen die QSO-Daten in der DCL-Contestdatenbank durchgeführt. Dort

wurden durch das DCL-Team QSO-Daten ausgewählter Conteste eingepflegt, darunter Daten fast aller DARC-Conteste. Dieser 2. Crosscheck sucht dabei die Gegensation unter deren Basisrufzeichen oder mit einem Zusatz /R oder /P. Findet der Crosscheck passende QSO-Daten der Gegenstation, erhält Ihr QSO den Status "i". Und auch der QSO-Eintrag der Gegenstation wird

als bestätigt gekennzeichnet.

- **Eingepflegte Contestdaten**: Nach der Contest-Auswertung pflegt das DCL-Team korrekte QSO-Daten ausgewählter Conteste ins DCL ein. Dabei werden die Daten zunächst gegeneinander geprüft und paarweise in die DCL-Contestdatenbank übernommen. Die Conteststatonen stehen dort mit ihrem Basisrufzeichen oder mit einem Zusatz /R oder /P. Danach wird das passende QSO im DML gesucht. Wenn Sie Ihr Contest-QSO schon ins Logbuch eingetragen oder importiert haben und es gefunden wird, setzt die Einpflegefunktion den Status auf "c". Ihr Contest-QSO ist damit bestätigt. (Falls Sie Ihr Contest-QSO erst später
- eintragen oder importieren, wird Ihr Contest-QSO über Crosscheck bestätigt, Details siehe oben.) **Hochladen mit [ADIF-Import](https://confluence.darc.de/display/DX/ADIF-Import)**: Auch wenn Sie Ihre QSO-Daten mit ADIF-Dateien in das DCL importieren, werden die Crosschecks gegen die Daten in den DCL-Datenbanken durchgeführt, Details siehe oben. Je nach Chrosscheck-Ergebnis erhält Ihr QSO den Status "x" für nicht bestätigt oder "i" für bestätigt durch Crosscheck. Falls das QSO unbestätigt ist, aber das ADIF-Merkmal "QSL\_RECEIVED" gesetzt war, erhält Ihr QSO
- den Status "w" für wartend. WICHTIG: ADIF-Dateien haben immer die Endung .adi **Import von QSLs aus [LoTW](https://confluence.darc.de/display/DX/LoTW-Import) und [ClubLog](https://confluence.darc.de/display/DX/ClubLog-Import)**: LoTW und ClubLog stellen nur Daten von QSOs zur Verfügung, die dort bestätigt wurden. Anhand der Daten wird zunächst ein im DML vorliegendes passendes QSO gesucht. Ist kein passendes QSO vorhanden, wird in DML mit den Daten ein QSO-Kurzdatensatz eingefügt.

Ein im DML vorliegendes passendes QSO oder ein beim QSL-Import eingetragener QSO-Kurzdatensatz werden nach dem Import automatisch als "geprüft" betrachtet und erhalten deshalb den Status "c". Damit haben Sie einen bestätigten QSO-Eintrag im Log.

**[eQSL-Import](https://confluence.darc.de/display/DX/eQSL-Import)**: Im DCL gibt es keine Möglichkeit, diese Funktion anzustoßen. Dafür können Sie die QSL-Daten aus dem eQSL-System heraus, Menüpunkt "My Awards", dann "Go to DCL Interface", zum DCL schicken. Die restlichen Mechanismen sind ähnlich denen des QSL-Imports aus LoTW oder ClubLog. Dabei führt ein (in eQSL) bestätigtes QSO zu einem bestätigten QSO-Eintrag im DML, mit dem Status "c".

### **ACHTUNG** o

eQSL akzeptiert für Diplome nur QSOs von authorized members (Status "AG" = Authenciy Guaranteed), deshalb werden auch nur solche QSOs an das DCL übertragen.

Das "DCL Interface" ist verfügbar für eQSL-Nutzer mit mindestens Bronze-Status. Den Status erreicht man durch eine jährliche Spende an eQSL.

**Bestätigung mit T-QSL**: Ist Ihr QSO noch nicht elektronisch bestätigt und liegt Ihnen eine Papier-QSL-Karte dazu vor, können Sie damit eine T-QSL (traditionelle QSL, die von einem der Diplom-Manager zu prüfen ist) eintragen.

Dazu suchen Sie in der Logbuchmaske Ihr QSO heraus. Ihr QSO hat dann in aller Regel den Status "x". Geben Sie nun noch ein "Y" im Feld Q-In ein, das bedeutet "QSL liegt vor". Nach dem Speichern ändert sich der Status Ihres QSOs dann auf "w" (wartend). Damit wartet das QSO nun auf eine Bestätigung durch einen Diplom-Manager, solange Sie den "Y"-Eintrag nicht wieder entfernen. (Genauer: ..., solange der Feldinhalt mit einem "Y" beginnt.)

Sie können den T-QSL-Eintrag auch über den ADIF-Import erzeugen, wenn das ADIF-Merkmal "QSL\_RCVD" gesetzt ist.

Wenn Sie einen Diplomantrag einreichen wollen, bei dem dieses QSO mitgezählt werden soll, lassen Sie sich dieses QSO (und ggf. weitere QSO mit Status "w") im Antrag mit dem Knopf "Show T-QSL" mit anzeigen. Verschaffen Sie sich so einen Überblick über bestätigte QSOs und T-QSLs. Reicht es mit den T-QSLs zur Beantragung, nehmen Sie Kontakt mit dem Diplom-Manager auf. Dazu benutzen Sie bitte das DCL-Mitteilungssystem, im Antragsformular im Abschnitt "Hinweise". (Manchmal, z.B. beim DLD. wird durch die T-QSLs zusätzlich auch der Antrag-Knopf freigeschaltet.) Der Diplom-Manager wird jetzt reagieren und Sie zum Beispiel bitten, die QSL-Karte einzuscannen und den Scan per E-

Mail zu übersenden. Liegt dieser Scan bei ihm vor, bestätigt der Diplom-Manager das QSO manuell und es zählt dann bei der Prüfung des Diploms mit. Das so bestätigte QSO kann danach auch für weitere Diplome verwendet werden. In Ausnahmefällen wird die Original-QSL angefordert. Die Entscheidung darüber liegt beim Diplom-Manager.

**Bestätigung mit QSLs per E-Mail**: Laut Referatsbeschluss von 2012 ist auch die Vorlage von E-Mail-QSLs zur Prüfung zulässig, wenn sie so ausgeführt sind, wie eingescannte Papierkarten. Einfache Text-E-Mails zählen dagegen nicht. Das Vorgehen ist identisch wie bei normalen T-QSLs. Auch hier liegt die Entscheidung letztlich beim Diplom-Manager.

### **ACHTUNG** ⊕

Achten Sie bitte darauf, dass Sie im Browser nicht mehrere Tabs mit Diplomanträgen geöffnet haben. Grund: Die Antragsdaten sind zur Bearbeitung tw. im Session-Speicher des Servers hinterlegt, der von allen DCL-Tabs eines Browserfensters gemeinsam benutzt wird. Bei mehreren offenen DCL-Tabs kann das zu unerwünschten Datenvermischungen führen. Es ist generell eine gute Idee, beim DCL immer nur mit einem Tab zu arbeiten, um unerwünschte Effekte zu vermeiden.

Für des einzelne QSO finden Sie zusätzliche Informationen in der Logbuch-Maske Im Feld DCL, gleich neben dem Status. Dort ist oft ein Text zu sehen, der über die Herkunft des Status informiert. Diese sog. QSL-Herkunft kann z.B. sein:

- DML Manuell <Datum>
- DML[<Jobnummer>]<Datum>
- ClubLog:<Datum>
- eQSL:<Datum>
- LOTW:<Datum>
- qsl:<Rufzeichen des QSL-Managers>
- DLD-Zaehlkarte
- CQ:<Contest-Kürzel>
- DARC:<Contest-Kürzel>
- UKW:<Contest-Kürzel>
- <Contest-Kürzel> z.B. "THUER"

oder eine Kombination aus höchstens 2 dieser Einträge, getrennt durch ein "|".